## **I. Установка программы**

1. Запустить установочный файл двойным щелчком левой кнопки мыши.

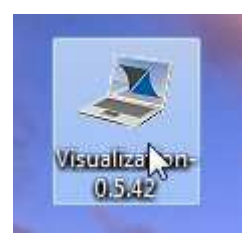

2. Нажать кнопку «Далее».

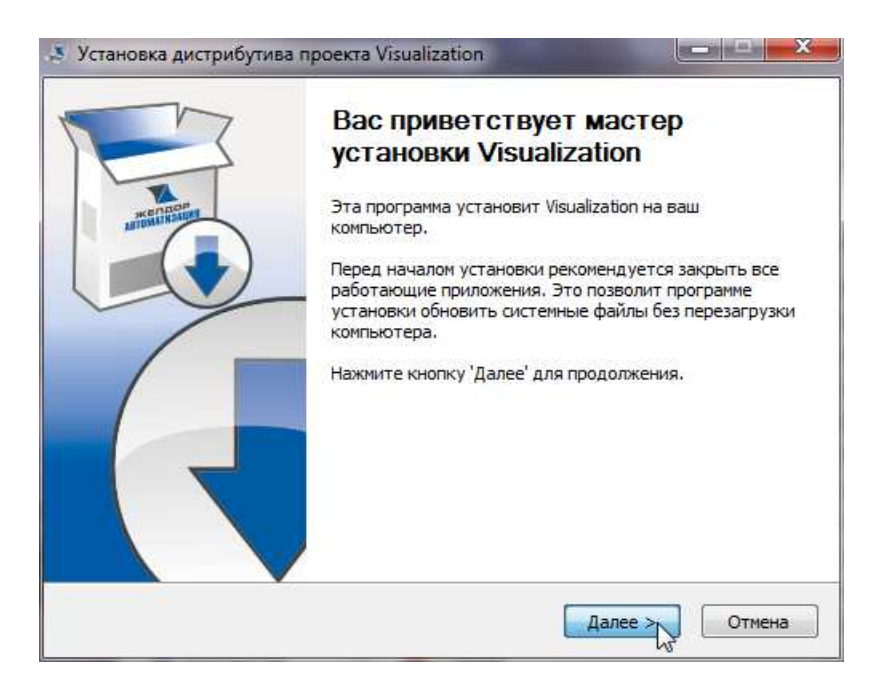

3. Нажать кнопку «Установить».

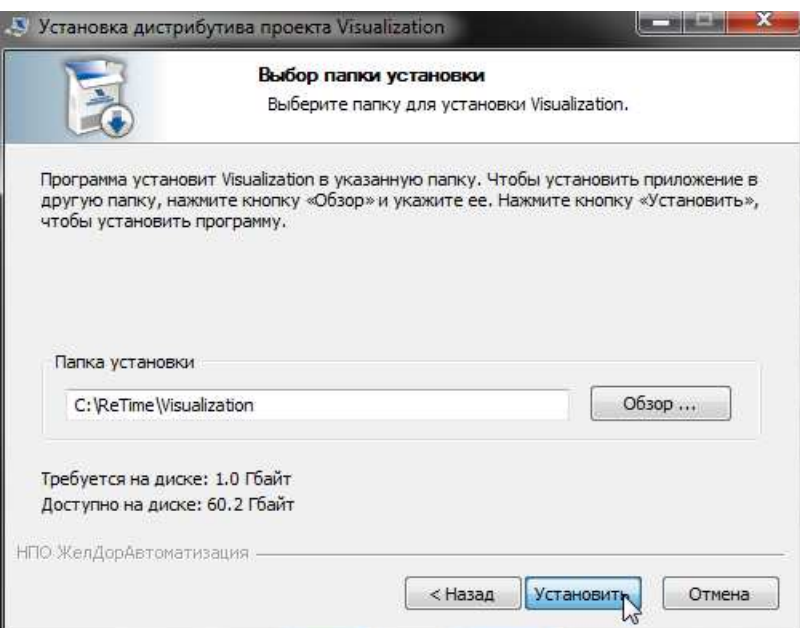

4. Дождаться окончания установки и нажать кнопку «Далее».

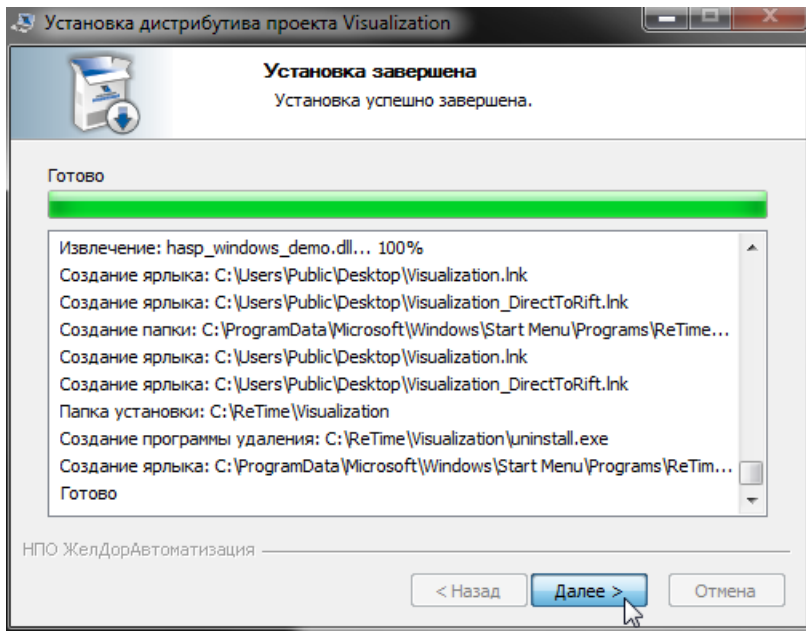

5. Нажать кнопку «Готово».

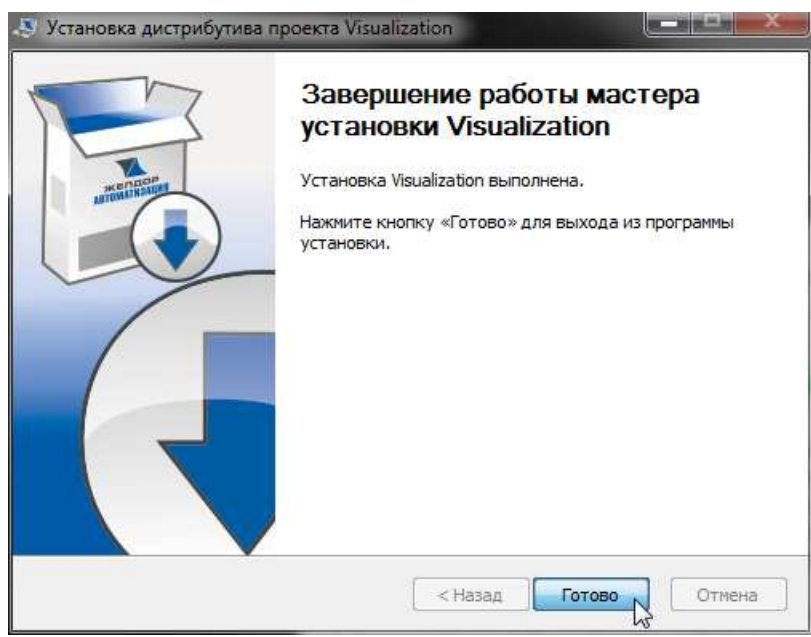

## **II. Работа с программой**

1. Для запуска программы необходимо открыть ярлык «Visualization» двойным щелчком левой кнопки мыши.

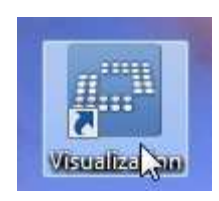

2. В основном окне программы доступны следующие функции:

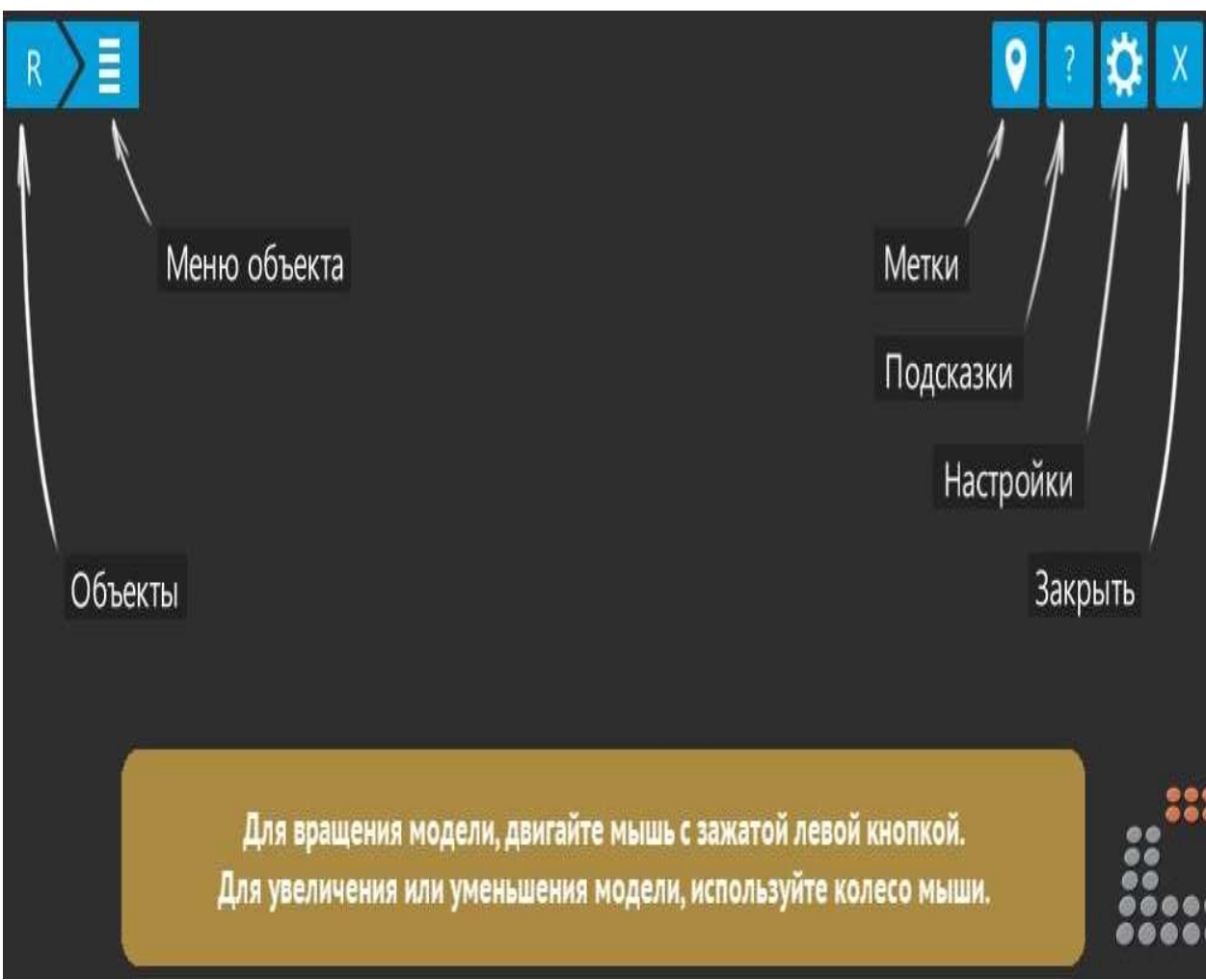

Для вращения модели необходимо двигать мышью с зажатой левой кнопкой. Для увеличения или уменьшения модели используется колесо мыши.

2.1.«**Объекты**», «**Меню объекта**» - позволяет выбрать объект для отображения, а также просмотреть его составные части.

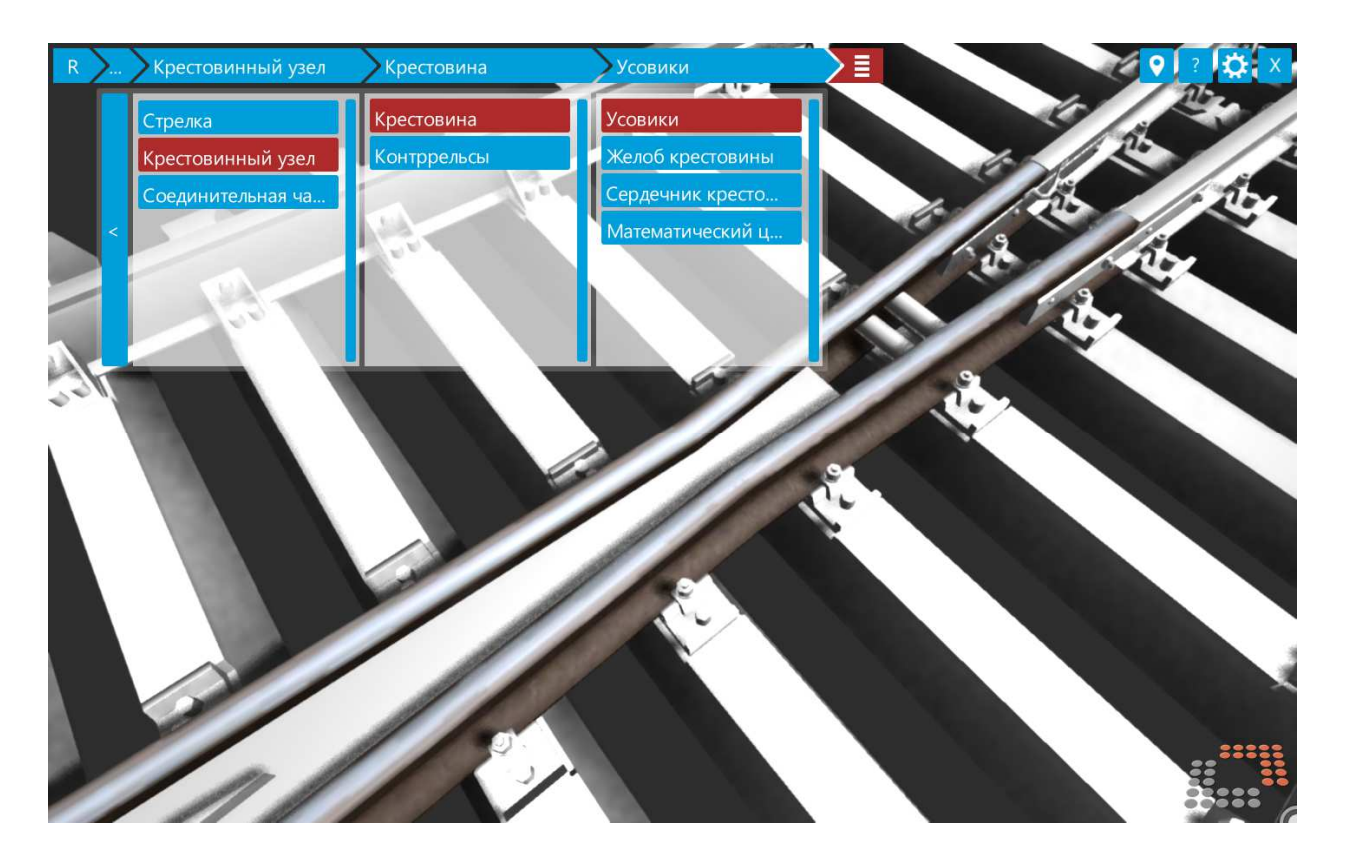

2.2.«**Метки**» - позволяет включить/выключить отображение на модели меток (подписей к составным частям). Для отображение подписи требуется навести на неё курсор.

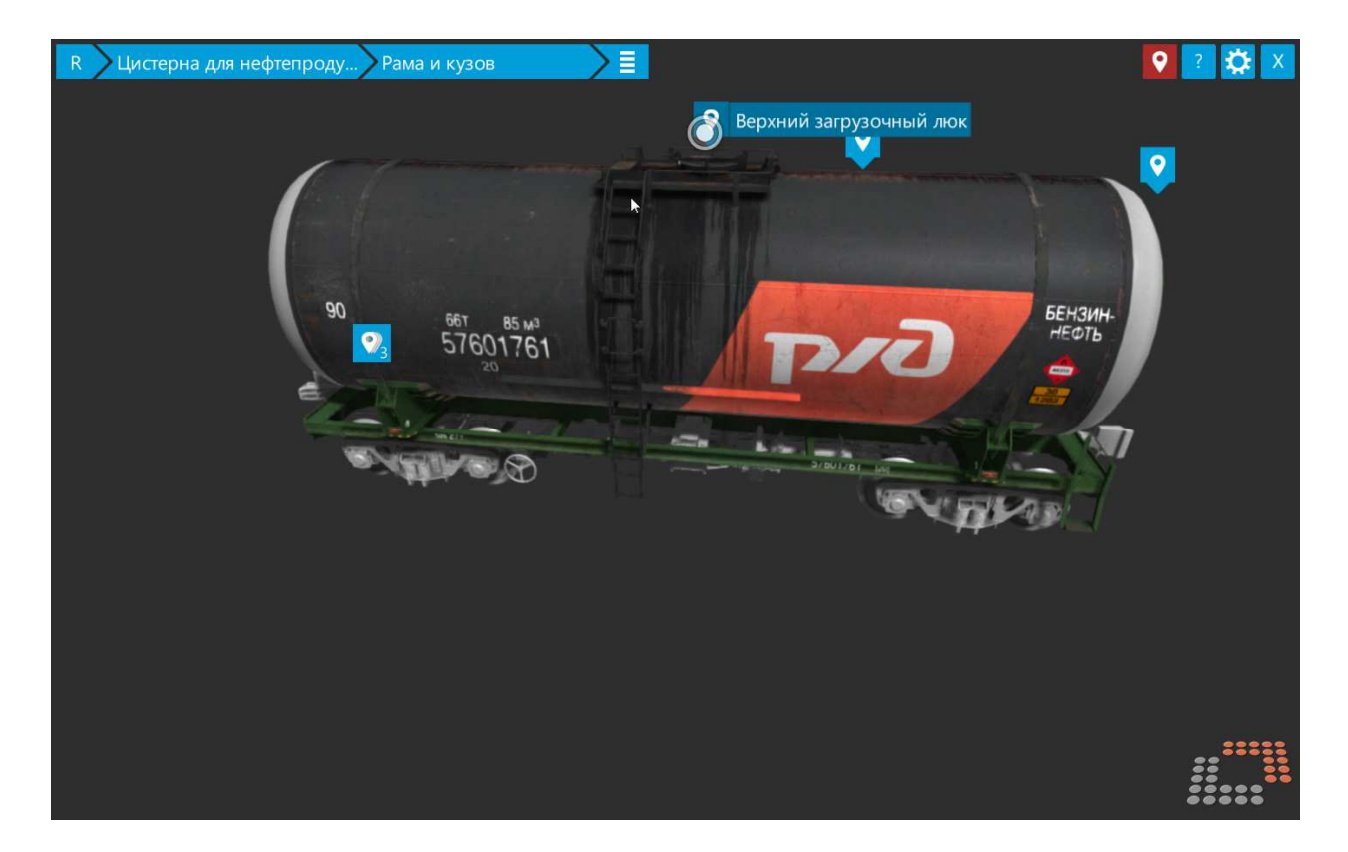

- 2.3.«**Подсказки**» включение/выключение подписей к пунктам меню, а также подсказки по навигации.
- 2.4.«**Настройки**» позволяет изменять качество графики, а также чувствительность мыши.

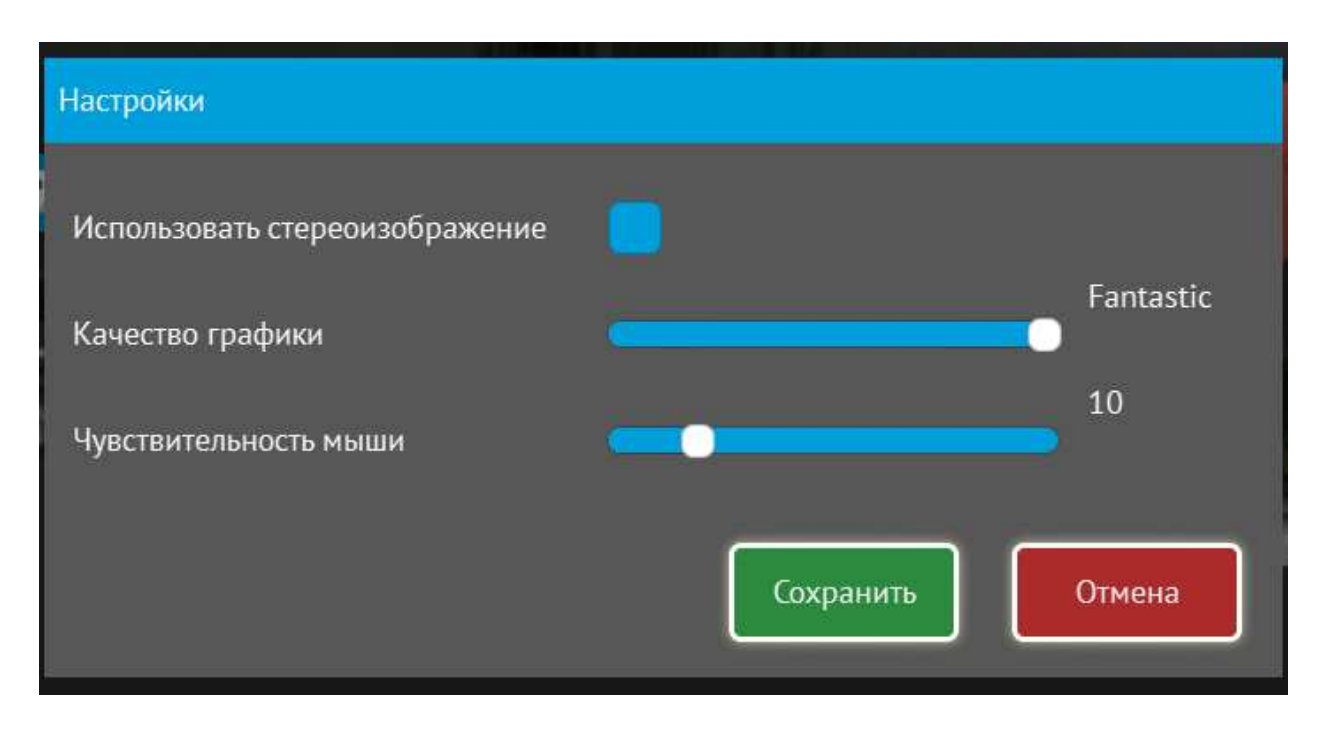

2.5.«**Закрыть**» - выход из программы.